## **InBody520 QC Report Printing Instructions**

**\*Before you start the test make sure your printer is connected with plenty of blank paper**

1. Please turn your InBody520 off and then turn it back on. While your unit is warming up, wait until the status bar appears and hit the setup button once the meter has been filled up a little over 30%. Doing this will take you to Test Mode.

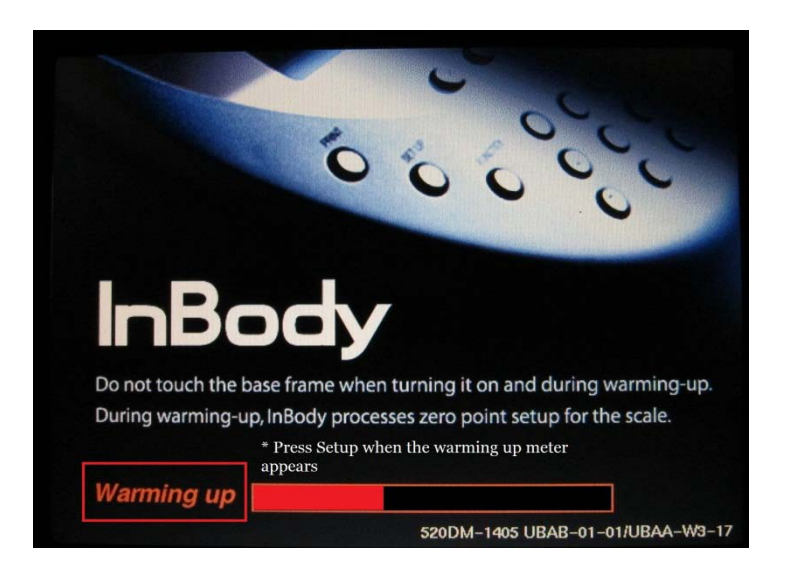

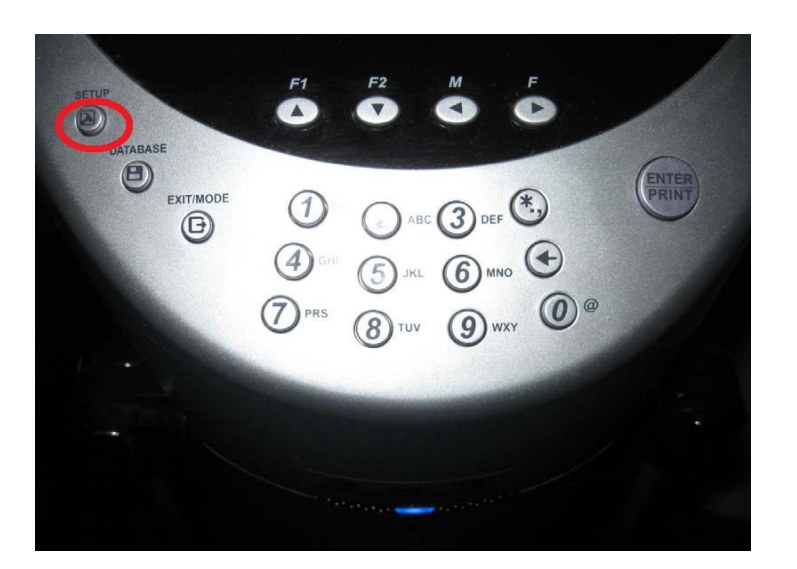

2. Once you are in Test Mode, a menu will appear with several options.

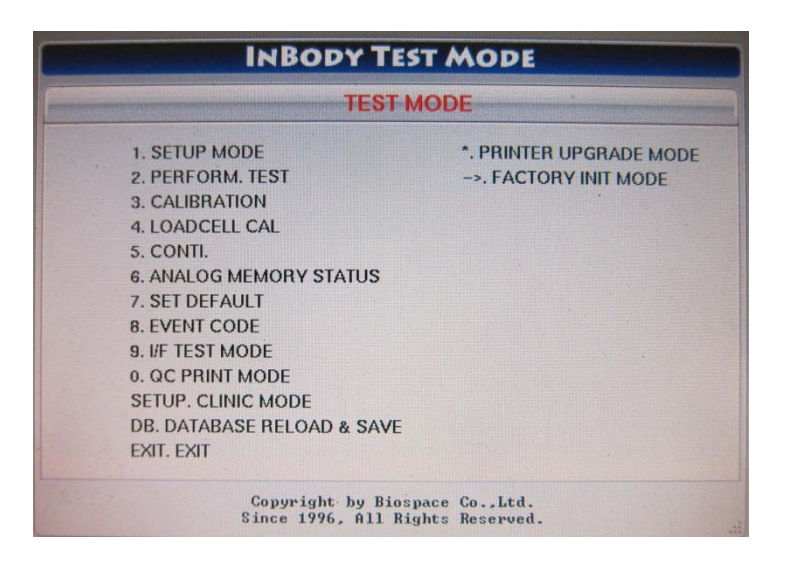

3. Look down on the menu and select 0 for QC print mode.

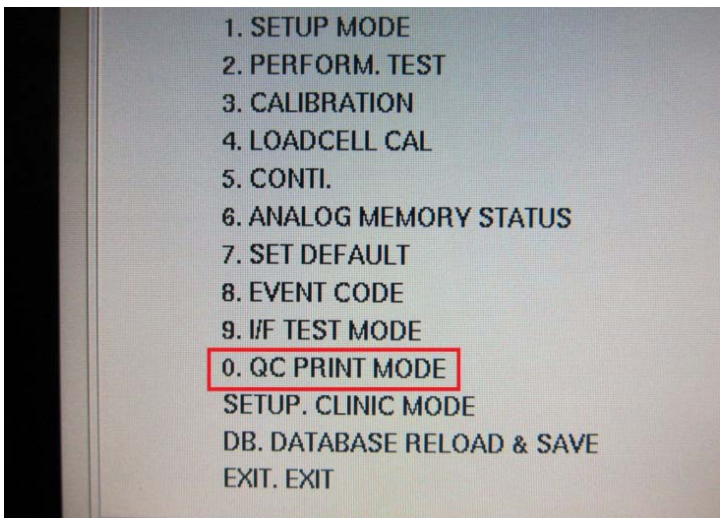

3. Once you are in QC Print Mode, you are now ready to print out your unit's QC report. Make sure your printer is connected with blank paper and press Enter on the bottom to start your InBody520 QC report.

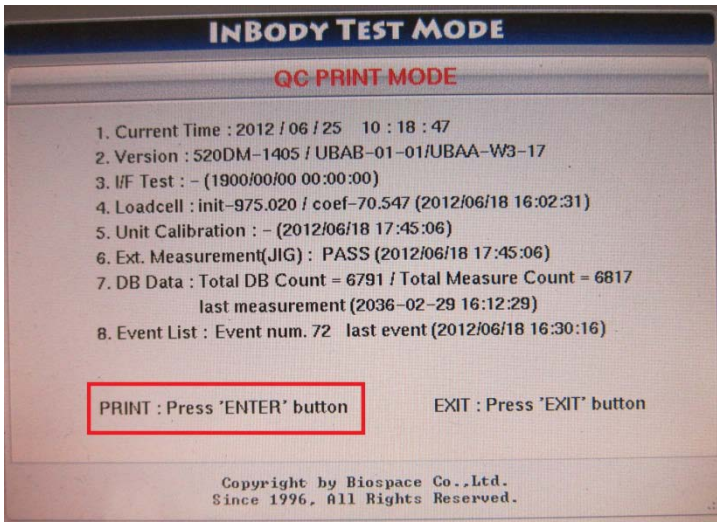

4. Once you press ENTER another window will appear showing you the status of the QC report. The report can take up to several minutes so please wait until all of the report has been printed before exiting the QC print mode.

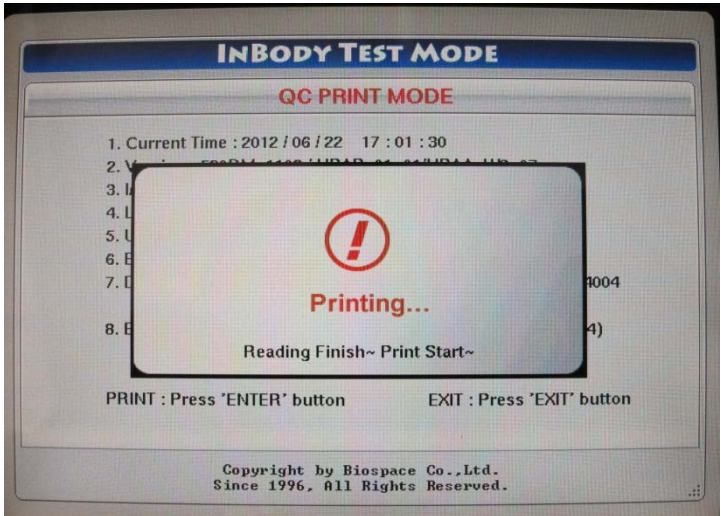

5. Once the report has been completed Press EXIT to leave the QC print mode and it will return you back to the main menu. Press EXIT again to exit Test Mode and your unit will continue to load as usual.